## **Using ds9:**

SAOImage DS9 is an astronomical imaging and data visualization application. DS9 supports FITS (*Flexible Image Transport System*) images and binary tables, multiple frame buffers, region manipulation, and many scale algorithms and colormaps.

SAOImage DS9 Reference Manual can be found at:

<http://hea-www.harvard.edu/RD/ds9/ref/index.html>

Load your radio data in ds9 *either*

at the prompt type

prompt:~\$ ds9 radio\_image\_filename.fits

*or* 

at prompt type

prompt:~\$ ds9 &

### **The Graphical User Interface (GUI):**

Go to File  $\rightarrow$  Open  $\rightarrow$  choose your radio\_image\_filename.fits

Examining your data

File  $\rightarrow$  Header

This provides information about the FITS header. This is very useful specially when you are using archived processed data/image. It allows the user to figure out when the data was observed, processed etc ….

Familiarize with the various tools such as scale, color, zoom etc …

#### **Simple Analysis:**

Load the X-ray image *Xray\_image.fits*

Align wcs puts north up.

Analysis  $\rightarrow$  Smooth  $\rightarrow$  vary kernel radius (1, 5, 10, 20)

• Save smoothed image with kernel radius 10

Analysis  $\rightarrow$  Contour parameters

• Use different parameters for the contour parameters

### Analysis  $\rightarrow$  Coordinate Grid Parameters

- Use different parameters for the grid parameters
- Analysis  $\rightarrow$  Image servers

Analysis  $\rightarrow$  Ctalog  $\rightarrow$  Radio NVSS

### **Making a RGB image:**

Based on Chandra online thread:

<http://hea-www.harvard.edu/RD/ds9/user/rgb/index.html>

To use the three-color capabilities of ds9, the data must be loaded into a special RGB frame. This frame will contain all three files, stacked together in separate layers.

#### Either command line:

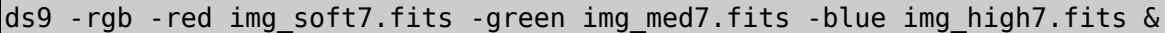

#### OR GUI:

- 1. Launch ds9
- 2. Choose "New Frame RGB" from the "Frame" menu.

When the new frame is created, the [RGB window \(Figure 1\)](http://hea-www.harvard.edu/RD/ds9/user/rgb/index.html#rgb) should open as well. If it doesn't, open it from the "Frame  $\rightarrow$  RGB..." menu.

- 3. Make sure the "Red" band is selected in the "Current" column of the RGB window, then choose "File  $\rightarrow$  Open..." in the main ds9 window and select the red file.
- 4. Change the current band to "Green" in the RGB window and open the green file.
- 5. Change the current band to "Blue" in the RGB window and open the blue file.

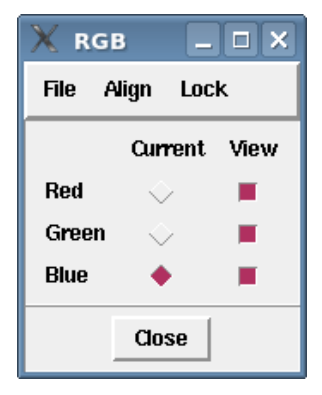

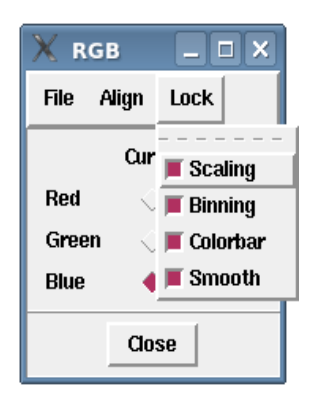

- Each frame of the RGB image may have different binning, scaling, smoothing, and colorbars applied to it.
- You can "lock" the frames together, so that the setting is applied to all three frames at once.

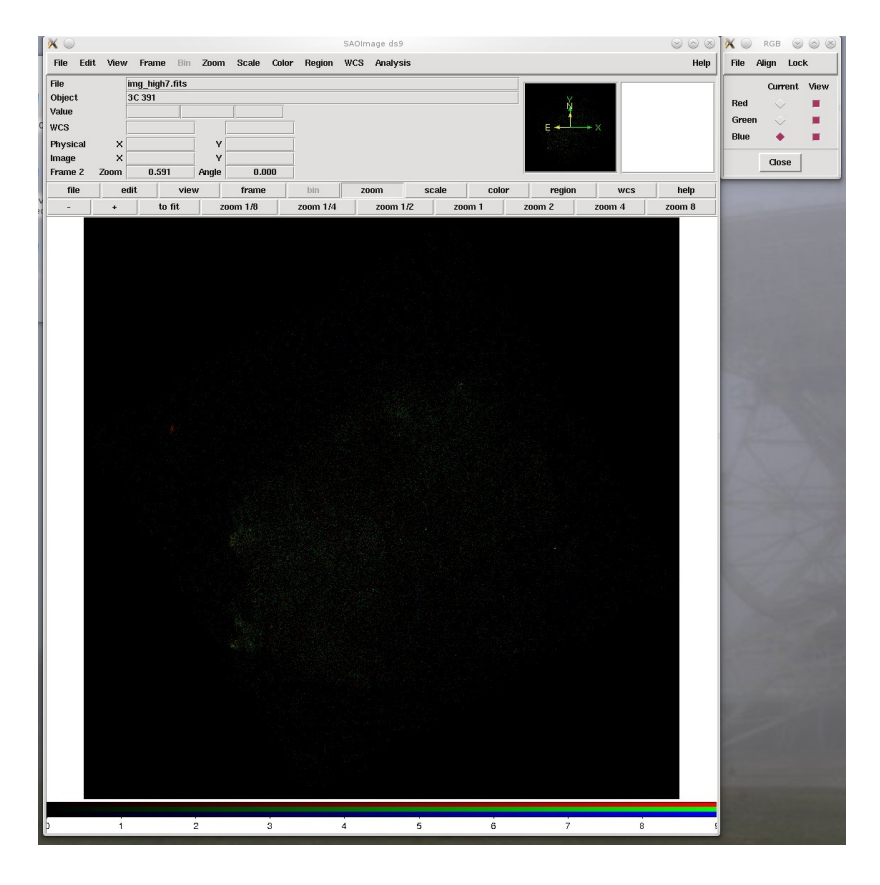

**Smoothed with Gaussian of radius 15**

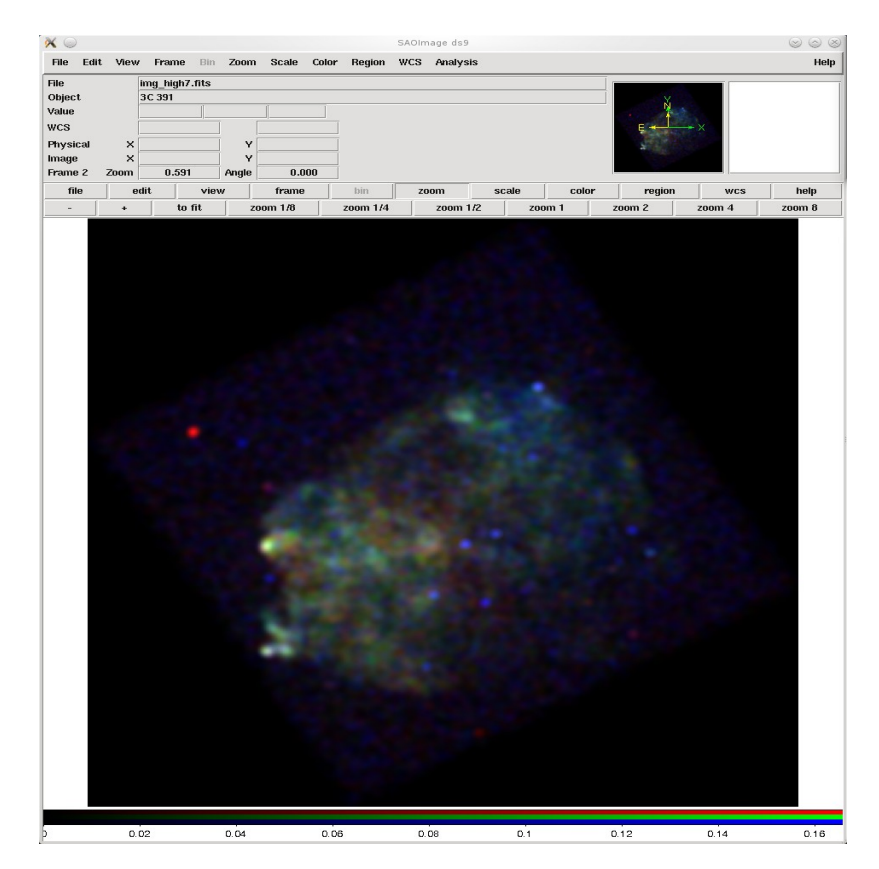

# **Adjusting the Scale Parameters**

- This data is being displayed with a "log: minmax" scale.
	- That means that ds9 stretches the scale to encompass the range of pixel values in the file.
	- Adjusting the minimum and maximum scale values sets a threshold for the background data and brings out features.
- To change the minimum and maximum values, open the "Scale  $\rightarrow$  Scale Parameters" dialog box.
	- The pixel distribution shown is for the band selected as "Current" in the RGB window; when the a different band is selected, the histogram of pixel values is updated to match.
- To adjust the values, use the cursor to grab the red (minimum) or green (maximum) vertical lines on the plot and drag them to the desired location.
	- You can type a value in to the "Low" or "High" field and hit "Apply" to set the limits.
- A basic guideline for setting the low value is to minimize the contribution of the background.
	- That is, adjust the minimum of each band until the background of the image is flat (i.e. solid black).
	- For the maximum value, bringing it in to the last data point in the pixel distribution is usually sufficient.

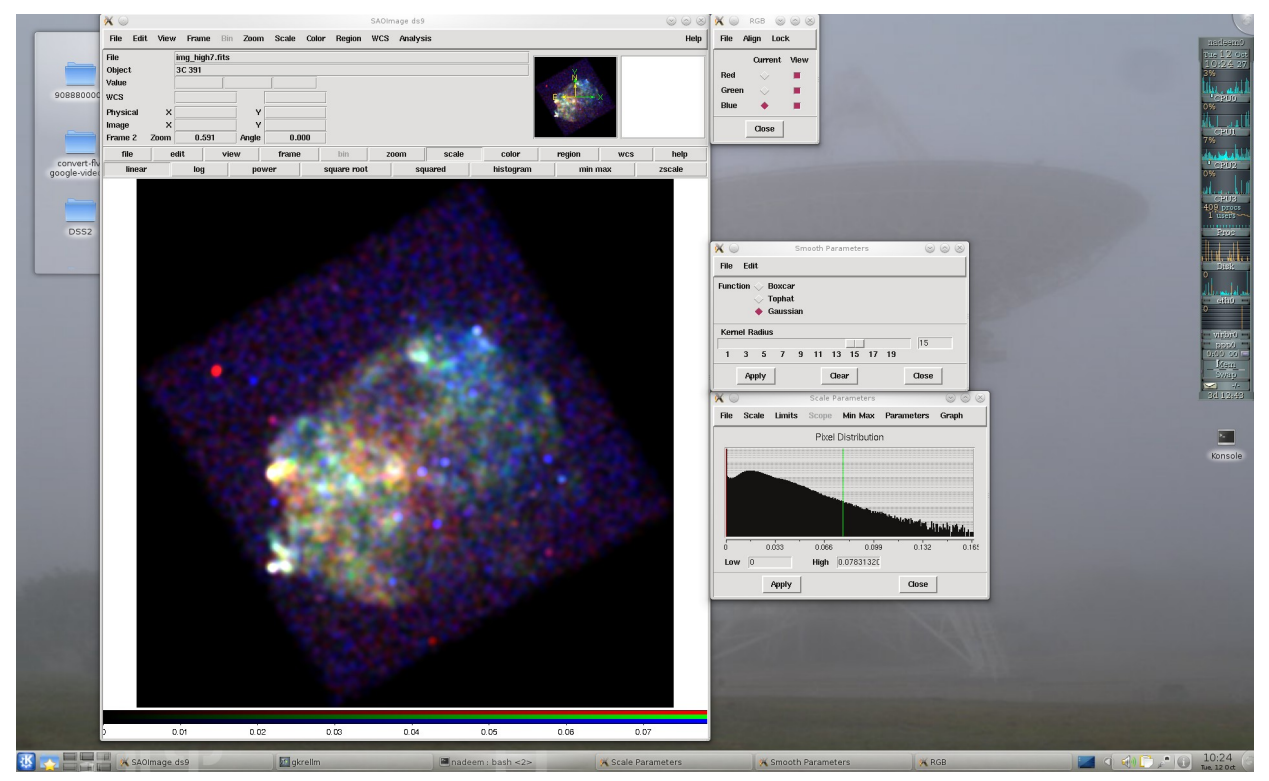

# **Adding a Coordinate Grid**

- To add a coordinate grid to the image, choose the "Coordinate Grid" option from the "Analysis" menu.
- Then choose "Coordinate Grid Parameters" from the same menu to open the preferences dialog .

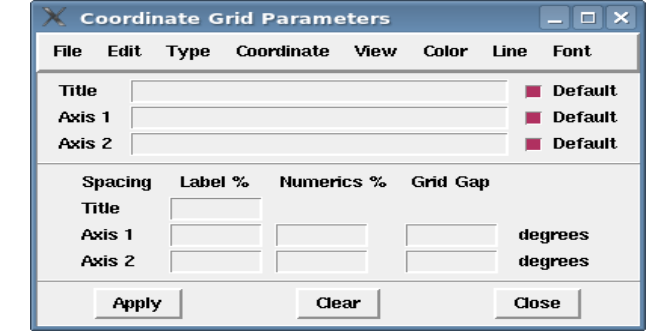

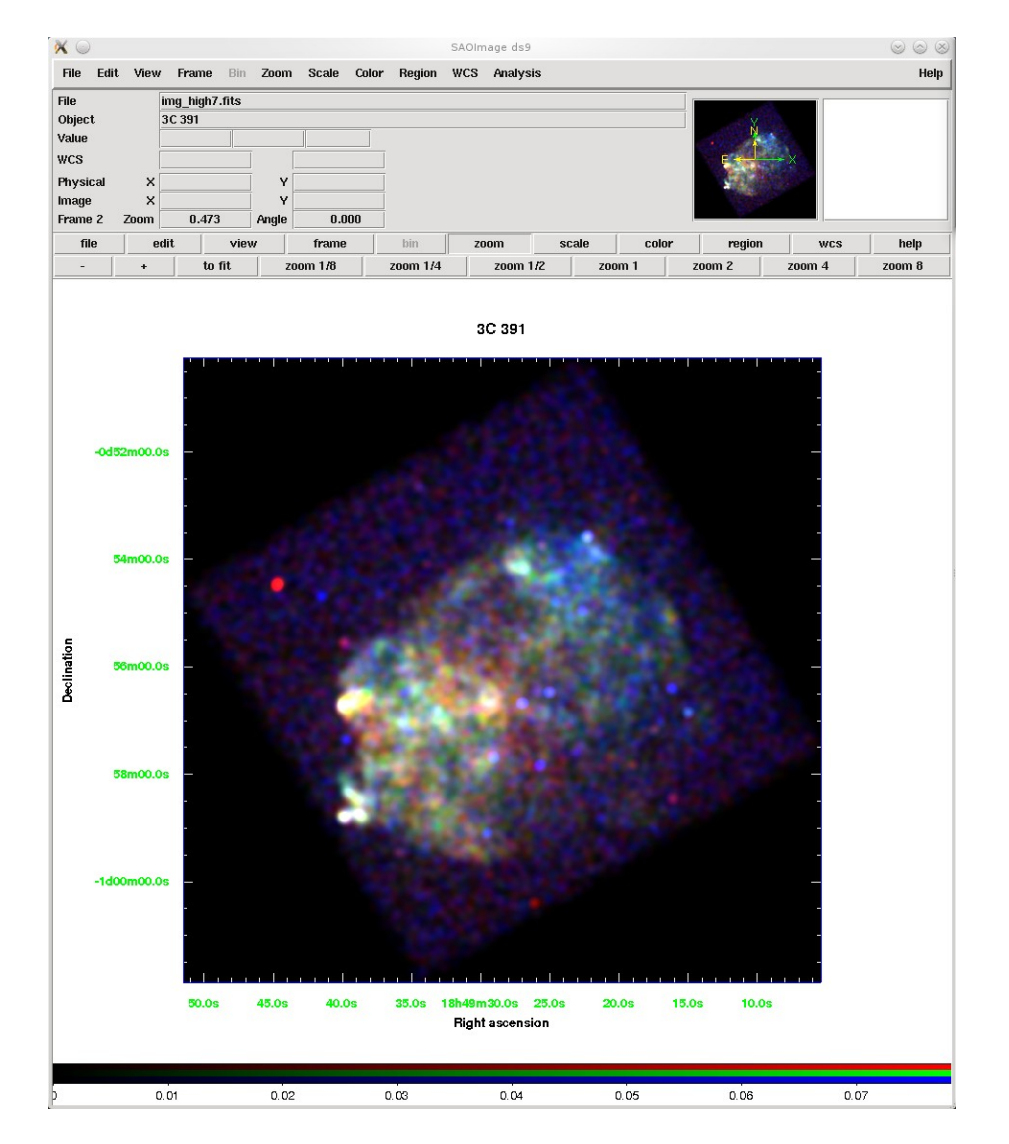

# **Saving the Output**

Once you are happy with your true color image, there are a number of output options in ds9.

- **Image formats:** from the "File → Save Image As..." menu, you can choose JPG, PNG, or TIFF file formats.
- **Postscript:** to create a postscript file, go to "File → Print..." and select "Print To: File".

Currently it is **NOT** possible to save the state of the ds9 imager, meaning that you cannot save the composite RGB frame and reopen later for further analysis.